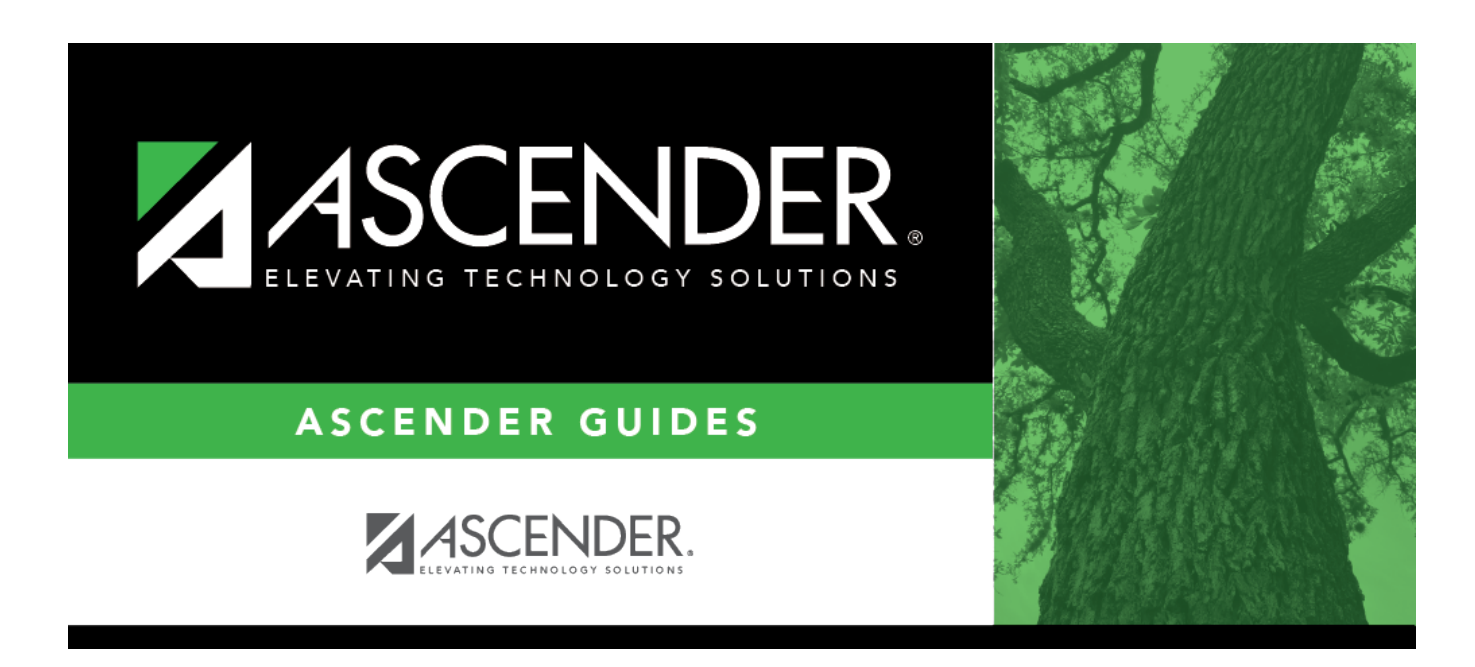

# **Create TSDS Core Collections Interchanges**

# **Table of Contents**

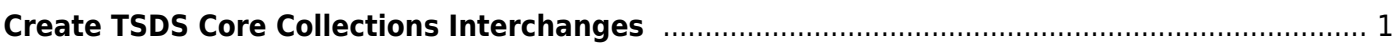

# <span id="page-4-0"></span>**Create TSDS Core Collections Interchanges**

# *State Reporting > Utilities > Create TSDS Core Collections Interchanges*

This utility creates Core Collections interchanges from the data in the Student tables. You can create all of the interchanges at once, or you can select the individual interchange you wish to create.

The system will create a zipped file that can be submitted to TSDS.

Interchanges for the following collections can be created:

- Charter School Waitlist
- Child Find
- Class Roster Winter
- Class Roster Fall
- Early Childhood Data System (ECDS) KG
- Early Childhood Data System (ECDS) PK
- Residential Facilities (RF) Tracking
- Special Education Language Acquisition (SELA)
- State Performance Plan Indicator (SPPI) 14

# **Create interchanges:**

# **Charter School Waitlist**

#### **NOTES**:

- This option only displays if the **District Type** field is set to *Charter* on the Registration > Maintenance > District Profile > District Information > Demographic Info tab.
- If the campus is participating (i.e. the **Participating Charter Admission Waitlist** check box is selected on the Registration > Maintenance > Campus Profile > Campus Information Maintenance > Demographic Info tab) and students are on the waitlist, then all three interchanges are generated.
- If the campus is participating and there are no students on the waitlist, then only the Education Organization Interchange is generated.

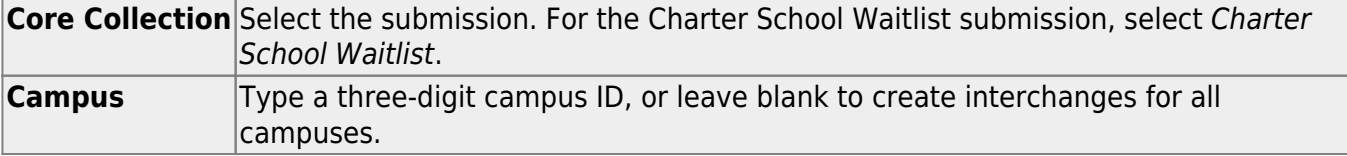

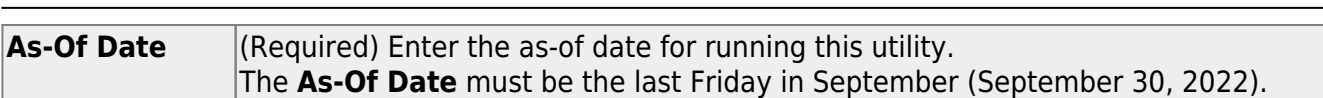

State Reporting

The interchanges are listed according to the **Core Collection** field.

# ❏ Select **All TSDS** *Collection* **Interchanges** (e.g., **All TSDS Charter School Waitlist**

**Interchanges**) to create all interchanges for the All TSDS Charter School Waitlist submission.

Or, select the individual interchange you want to create.

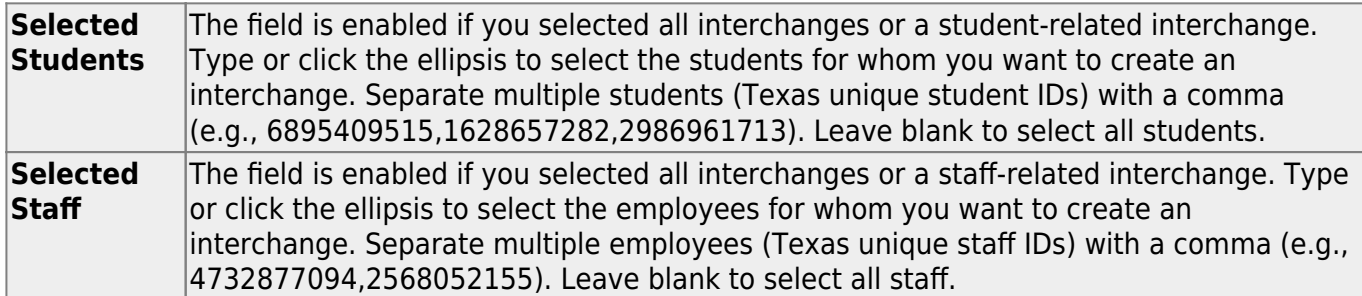

## ❏ Click **Run**.

When the process is complete, you are prompted to save a .zip file containing the individual files for the completed interchanges.

The default name of the zipped folder is District YYYY-MM-DD.HH-MM-SS.TSDS.zip, where:

- District is the six-digit county-district number
- YYYY-MM-DD is the date when the folder was created
- HH-MM-SS is the hour, minute, and second when the folder was created

Example: 015102-2018-11-11.15-30-22.TSDS.zip

The default name for the individual files is District\_Campus\_Collection\_TimeStamp\_Interchange.xml, where:

- District is the six-digit county-district number
- Campus is the three-digit campus ID
- Collection is the nine-character collection (ending school year & submission)
- TimeStamp is the 12-digit date-time-stamp when the interchange was created (YYYYMMDDHHMM)
- Interchange is the name of the interchange created.

Example:

015166\_000\_2020TSDS\_202003031420\_InterchangeEducationOrganizationExtension.xml

If errors are encountered:

- 1. Correct the data in ASCENDER.
- 2. Create the interchanges again.

# **Class Roster Winter**

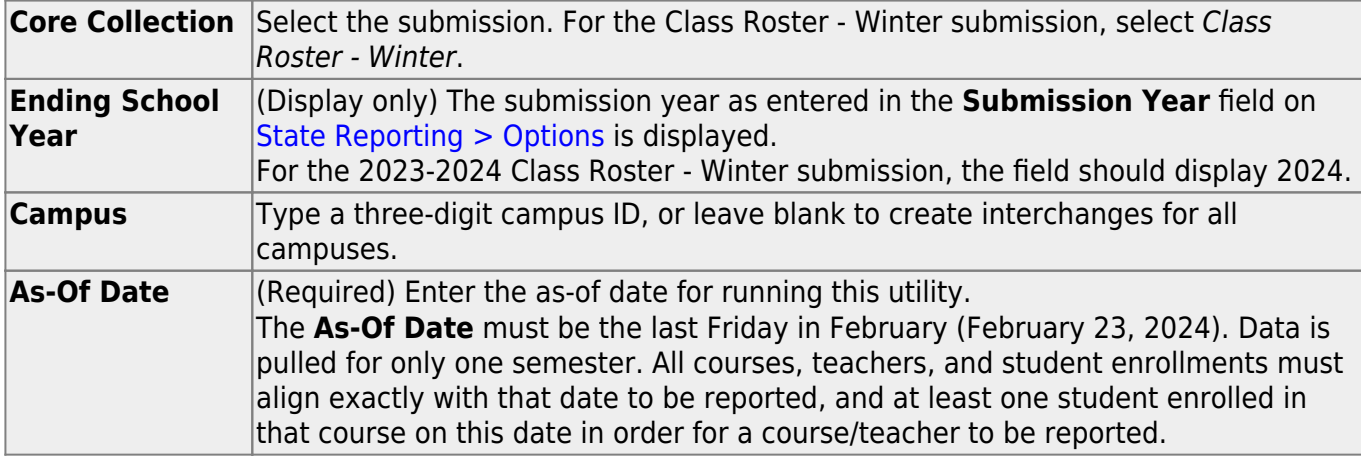

The interchanges are listed according to the **Core Collection** field.

❏ Select **All TSDS** *Collection* **Interchanges** (e.g., **All TSDS Class Roster Interchanges**) to create all interchanges for the Class Roster - Winter submission.

Or, select the individual interchange you want to create.

**NOTE:** Only the Staff Association Interchange can be created for Business-only districts. A valid District ID must be entered on *State Reporting > Maintenance > Organization > County District*.

All employees who have a valid Unique Staff ID and were employed at the district on the **Asof Date** are included.

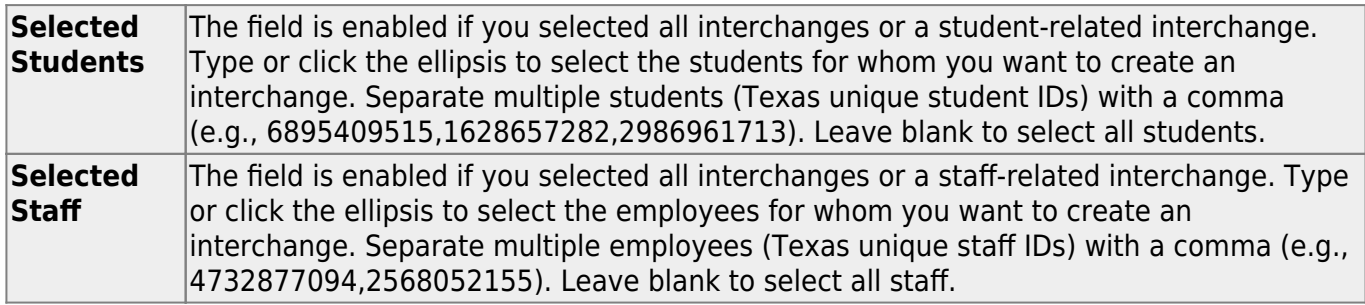

#### ❏ Click **Run**.

When the process is complete, you are prompted to save a .zip file containing the individual files for the completed interchanges.

The default name of the zipped folder is District YYYY-MM-DD.HH-MM-SS.TSDS.zip, where:

- District is the six-digit county-district number
- YYYY-MM-DD is the date when the folder was created
- HH-MM-SS is the hour, minute, and second when the folder was created

Example: 015102-2018-11-11.15-30-22.TSDS.zip

The default name for the individual files is District Campus Collection TimeStamp Interchange.xml, where:

- District is the six-digit county-district number
- Campus is the three-digit campus ID
- Collection is the nine-character collection (ending school year & submission)
- TimeStamp is the 12-digit date-time-stamp when the interchange was created (YYYYMMDDHHMM)
- Interchange is the name of the interchange created.

Example: 015166\_000\_2020TSDS\_202003031420\_InterchangeEducationOrganizationExtension.xml

If errors are encountered:

- 1. Correct the data in ASCENDER.
- 2. Create the interchanges again.

# **Class Roster Fall**

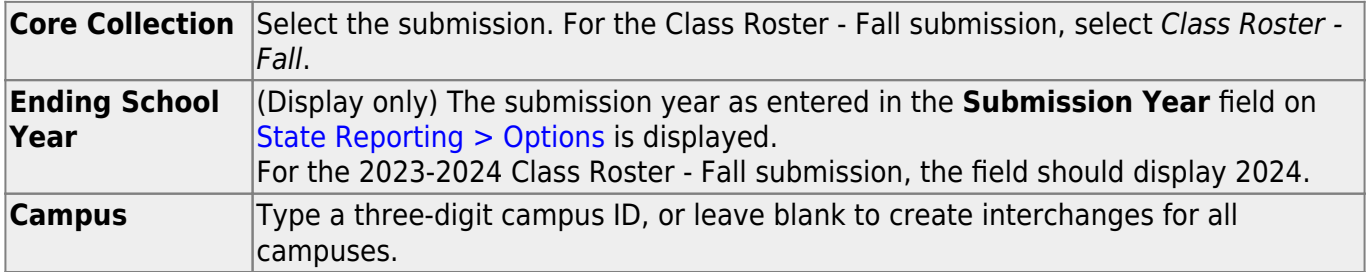

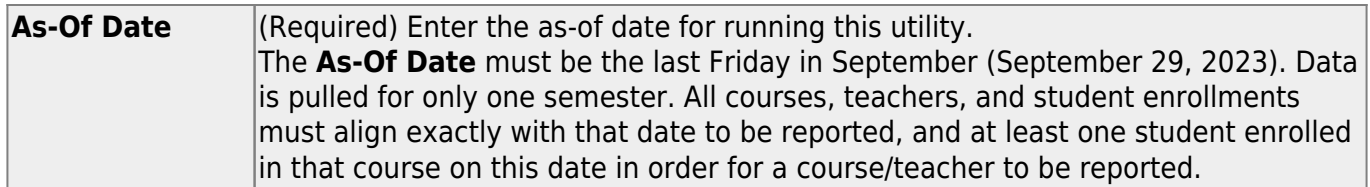

The interchanges are listed according to the **Core Collection** field.

❏ Select **All TSDS** *Collection* **Interchanges** (e.g., **All TSDS Class Roster Interchanges**) to create all interchanges for the Class Roster - Fall submission.

Or, select the individual interchange you want to create.

**NOTE:** Only the Staff Association Interchange can be created for Business-only districts. A valid District ID must be entered on *State Reporting > Maintenance > Organization > County District*.

All employees who have a valid Unique Staff ID and were employed at the district on the **Asof Date** are included.

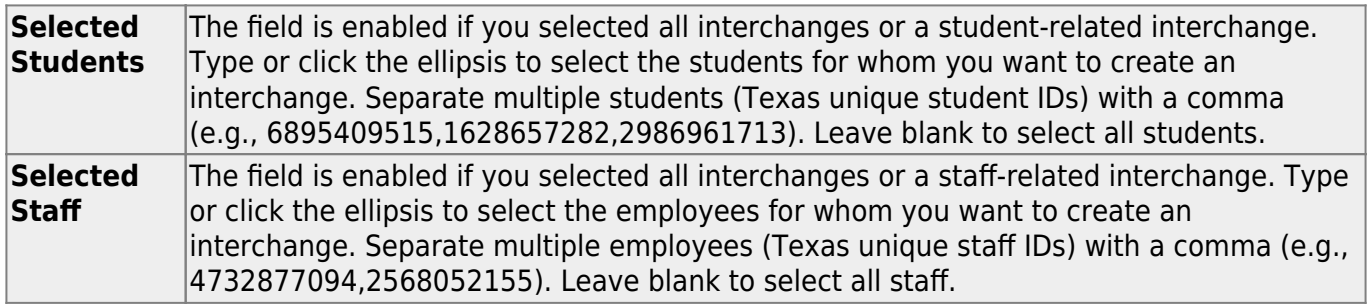

### ❏ Click **Run**.

When the process is complete, you are prompted to save a .zip file containing the individual files for the completed interchanges.

The default name of the zipped folder is District YYYY-MM-DD.HH-MM-SS.TSDS.zip, where:

- District is the six-digit county-district number
- YYYY-MM-DD is the date when the folder was created
- HH-MM-SS is the hour, minute, and second when the folder was created

Example: 015102-2018-11-11.15-30-22.TSDS.zip

The default name for the individual files is

District Campus Collection TimeStamp Interchange.xml, where:

- District is the six-digit county-district number
- Campus is the three-digit campus ID
- Collection is the nine-character collection (ending school year & submission)
- TimeStamp is the 12-digit date-time-stamp when the interchange was created (YYYYMMDDHHMM)
- Interchange is the name of the interchange created.

## Example: 015166\_000\_2020TSDS\_202003031420\_InterchangeEducationOrganizationExtension.xml

If errors are encountered:

- 1. Correct the data in ASCENDER.
- 2. Create the interchanges again.

# **Early Childhood Data System - KG**

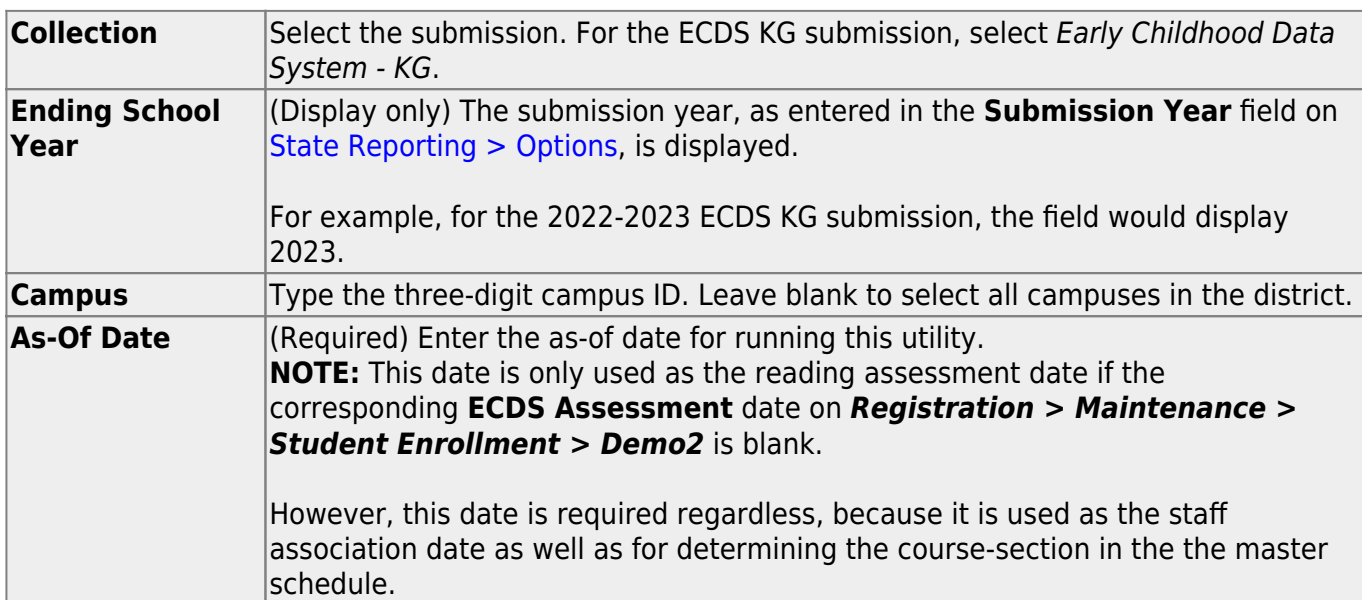

❏ Select the following individual interchanges for the ECDS KG submission.

- All TSDS Early Childhood Data System KG Interchanges
- Education Organization Interchange
- Master Schedule Interchange
- Staff Association Interchange
- Student Enrollment Interchange
- Student Parent Interchange

Courses with the following service IDs are included:

- 01020000
- 02520004
- 02530002
- 02540005
- 02550020
- 02560005
- 02640005
- 02650000
- 02660009
- 02670000
- 02562005
- 02625001
- 02562005 Added/New
- 02625001 Added/New

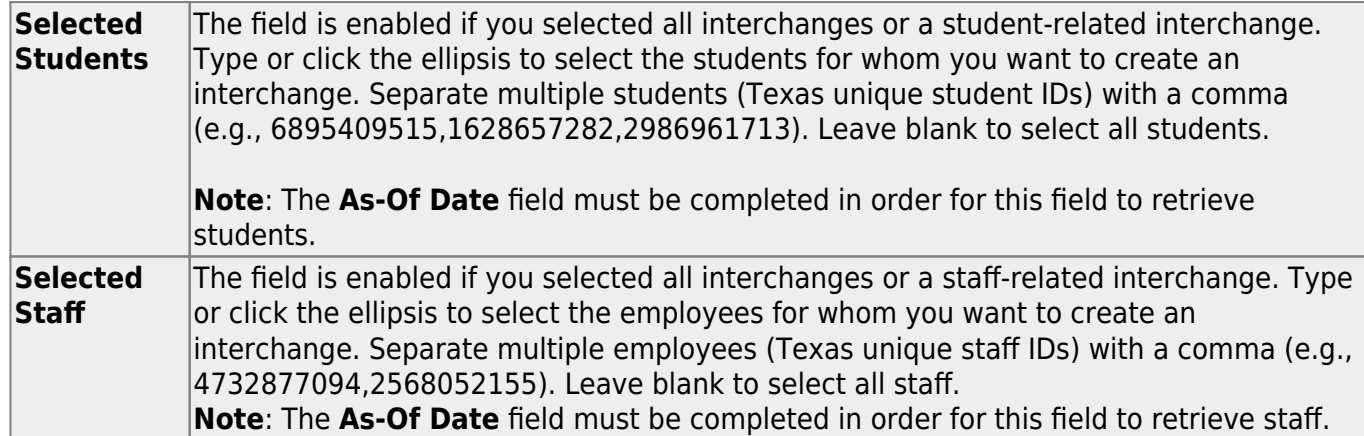

### ❏ Click **Run**.

When the process is complete, you are prompted to save a .zip file containing the individual files for the completed interchanges.

The default name of the zipped folder is District YYYY-MM-DD.HH-MM-SS.TSDS.zip, where:

- District is the six-digit county-district number
- YYYY-MM-DD is the date when the folder was created
- HH-MM-SS is the hour, minute, and second when the folder was created

Example: 015102-2020-01-15.15-30-22.TSDS.zip

The default name for the individual files is District\_Campus\_Collection\_TimeStamp\_Interchange.xml, where:

District is the six-digit county-district number

- Campus is the three-digit campus ID
- Collection is the nine-character collection (ending school year & submission)
- TimeStamp is the 12-digit date-time-stamp when the interchange was created (YYYYMMDDHHMM)
- Interchange is the name of the interchange created.

Example: 015102\_000\_2021TSDS\_202001151420\_InterchangeStudentProgramExtension.xml

❏ If errors are encountered:

- 1. Correct the data in ASCENDER.
- 2. Re-run the interchange(s).

# **Early Childhood Data System - PK**

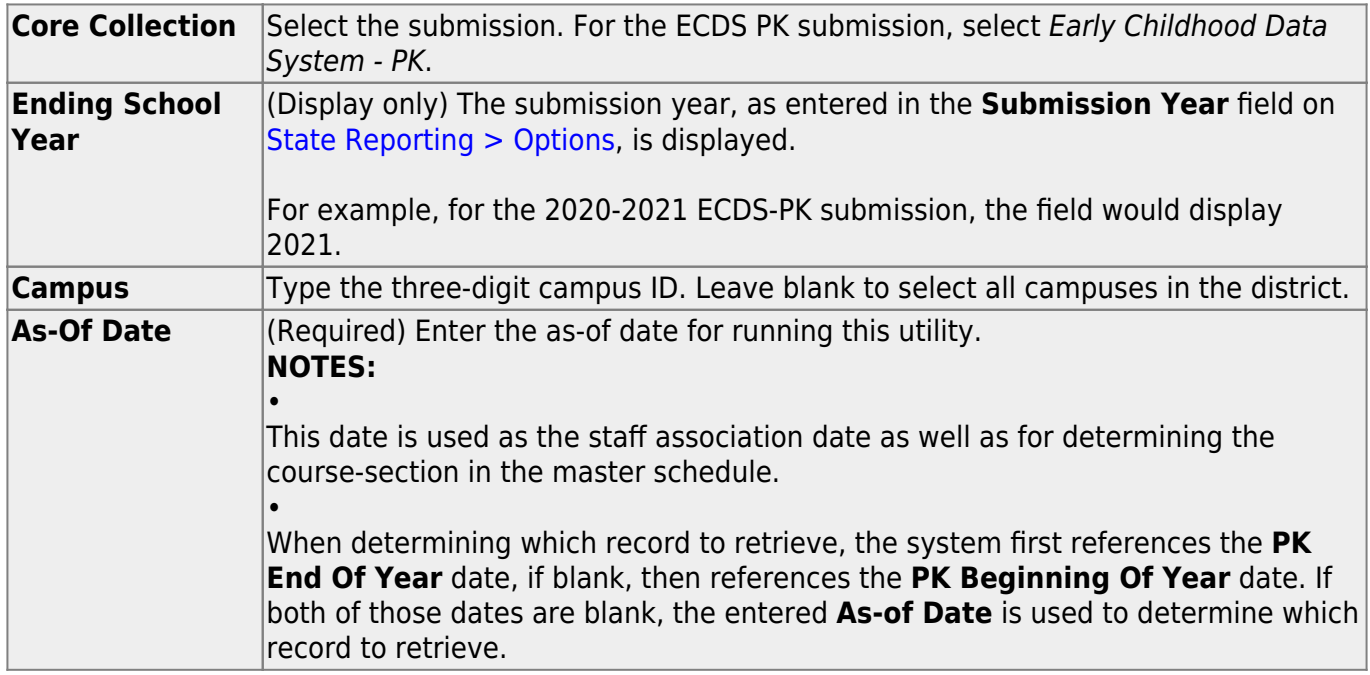

❏ Select the following individual interchanges for the ECDS PK submission.

- All TSDS Early Childhood Data System PK Interchanges
- Education Organization Interchange
- Master Schedule Interchange
- Staff Association Interchange
- Student Enrollment Interchange
- Student Parent Interchange
- Student Program Interchange

Only courses with service ID 01010000 are included.

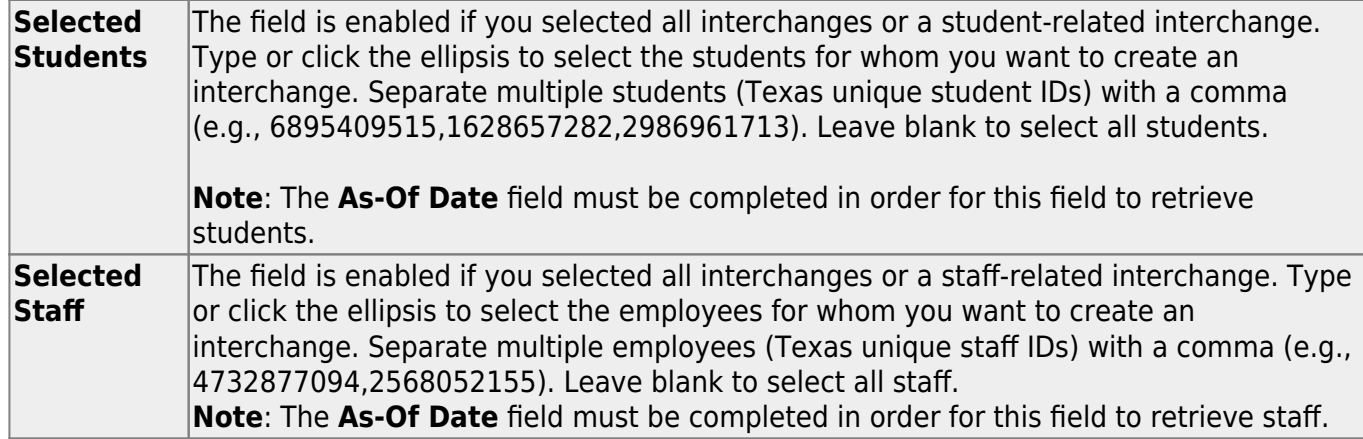

#### ❏ Click **Run**.

When the process is complete, you are prompted to save a .zip file containing the individual files for the completed interchanges.

The default name of the zipped folder is District YYYY-MM-DD.HH-MM-SS.TSDS.zip, where:

- District is the six-digit county-district number
- YYYY-MM-DD is the date when the folder was created
- HH-MM-SS is the hour, minute, and second when the folder was created

Example: 015101-2020-05-15.15-30-22.TSDS.zip

The default name for the individual files is District Campus Collection TimeStamp Interchange.xml, where:

- District is the six-digit county-district number
- Campus is the three-digit campus ID
- Collection is the nine-character collection (ending school year & submission)
- TimeStamp is the 12-digit date-time-stamp when the interchange was created (YYYYMMDDHHMM)
- Interchange is the name of the interchange created.

Example: 015101\_000\_2021TSDS\_202005151420\_InterchangeStudentProgramExtension.xml

**NOTE**: The Student Program only extracts for Special Education; therefore, not all students will be written into this interchange, which may result in a blank interchange.

❏ If errors are encountered:

- 1. Correct the data in ASCENDER.
- 2. Re-run the interchange(s).

# **Residential Facility Tracking**

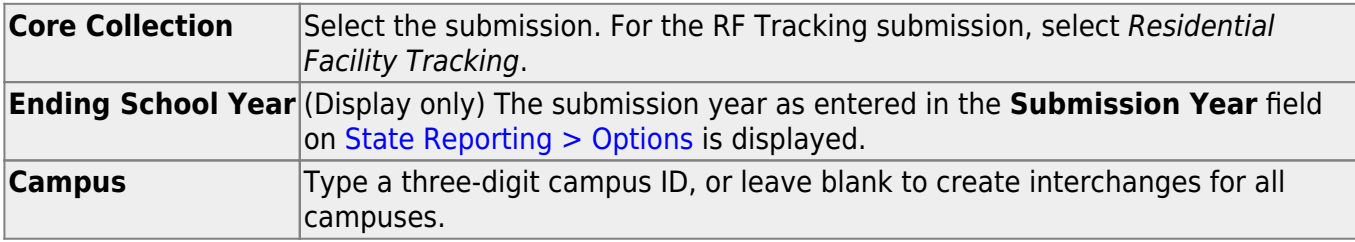

The interchanges are listed according to the **Core Collection** field.

## ❏ Select **All TSDS** *Collection* **Interchanges** (e.g., **All TSDS Residential Facility Tracking Interchanges**) to create all interchanges for the Residential Facility Tracking.

Or, select the individual interchange you want to create.

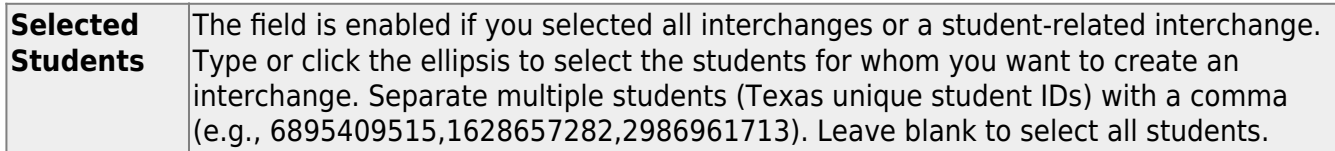

#### ❏ Click **Run**.

When the process is complete, you are prompted to save a .zip file containing the individual files for the completed interchanges.

The default name of the zipped folder is District YYYY-MM-DD.HH-MM-SS.TSDS.zip, where:

- District is the six-digit county-district number
- YYYY-MM-DD is the date when the folder was created
- HH-MM-SS is the hour, minute, and second when the folder was created

Example: 015102-2018-11-11.15-30-22.TSDS.zip

The default name for the individual files is District Campus Collection TimeStamp Interchange.xml, where:

- District is the six-digit county-district number
- Campus is the three-digit campus ID
- Collection is the nine-character collection (ending school year & submission)
- TimeStamp is the 12-digit date-time-stamp when the interchange was created (YYYYMMDDHHMM)
- Interchange is the name of the interchange created.

Example: 015116\_000\_2020TSDS\_201912111420\_InterchangeEducationOrganizationExtension.xml

If errors are encountered:

- 1. Correct the data in ASCENDER.
- 2. Run the Delete/Clear Tables utility to delete or clear previous data for the desired tables.
- 3. Re-extract the data.
- 4. Create the interchanges again.

# **Special Education Language Acquisition**

These interchanges pull data from *Registration > Maintenance > Spec Ed Lang Acq*.

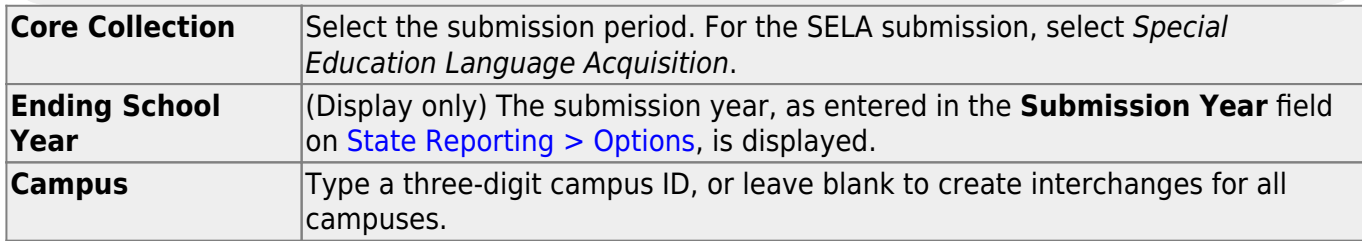

The interchanges are listed according to the **Core Collection** field.

❏ Select **All TSDS** *Collection* **Interchanges** (e.g., **All Special Education Language Acquisition Interchanges**) to create all interchanges for SELA.

Or, select the individual interchange you want to create.

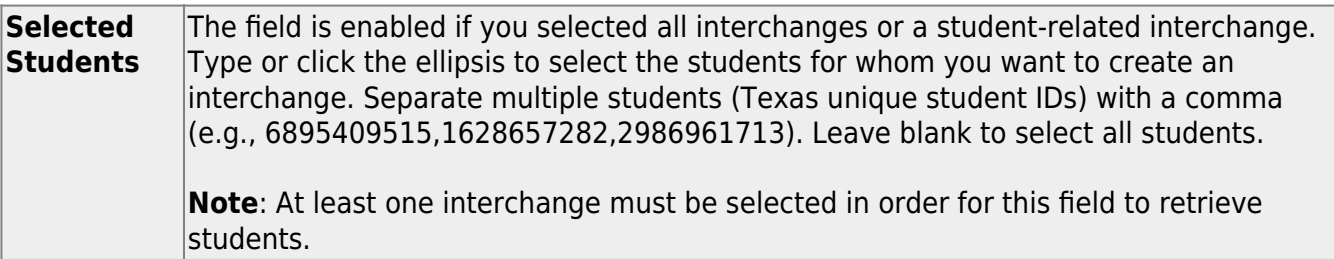

#### ❏ Click **Run**.

When the process is complete, you are prompted to save a .zip file containing the individual files for the completed interchanges.

The default name of the zipped folder is District YYYY-MM-DD.HH-MM-SS.TSDS.zip, where:

- District is the six-digit county-district number
- YYYY-MM-DD is the date when the folder was created
- HH-MM-SS is the hour, minute, and second when the folder was created

Example: 1201202-2020-01-15.15-30-22.TSDS.zip

The default name for the individual files is District Campus Collection TimeStamp Interchange.xml, where:

- District is the six-digit county-district number
- Campus is the three-digit campus ID
- Collection is the nine-character collection (ending school year & submission)
- TimeStamp is the 12-digit date-time-stamp when the interchange was created (YYYYMMDDHHMM)
- Interchange is the name of the interchange created.

Example: 120120\_000\_2019TSDS\_202002030954\_InterchangeStudentParentExtension.xml

❏ If errors are encountered:

- 1. Correct the data in ASCENDER.
- 2. Re-run the interchange(s).

# **State Performance Plan Indicator - 14**

These interchanges pull data from *Registration > Maintenance > State Performance Plan 14*.

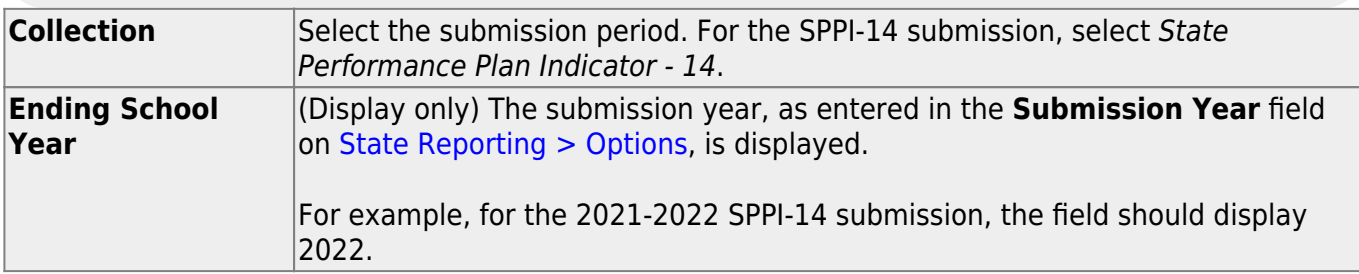

The interchanges are listed according to the **Core Collection** field.

### ❏ Select **All TSDS** *Collection* **Interchanges** (e.g., **All TSDS State Performance Plan Interchanges**) to create all interchanges for SPPI-14.

Or, select the individual interchange you want to create.

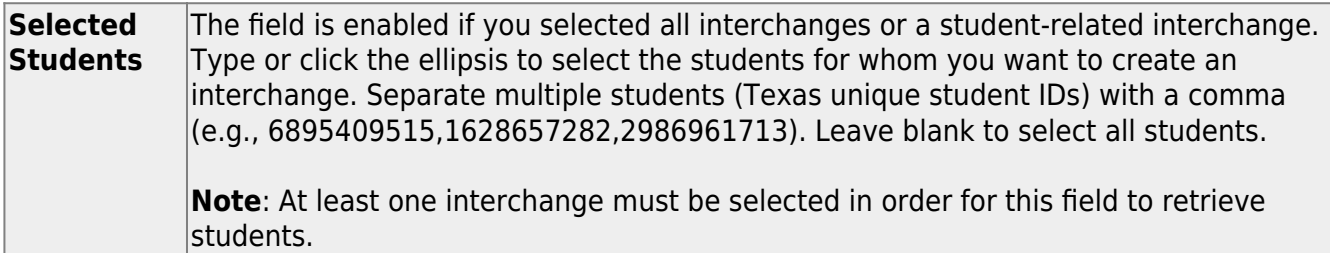

### ❏ Click **Run**.

When the process is complete, you are prompted to save a .zip file containing the individual files for the completed interchanges.

The default name of the zipped folder is District YYYY-MM-DD.HH-MM-SS.TSDS.zip, where:

- District is the six-digit county-district number
- YYYY-MM-DD is the date when the folder was created
- HH-MM-SS is the hour, minute, and second when the folder was created

Example: 015102-2020-01-15.15-30-22.TSDS.zip

The default name for the individual files is District Campus Collection TimeStamp Interchange.xml, where:

- District is the six-digit county-district number
- Campus is the three-digit campus ID
- Collection is the nine-character collection (ending school year & submission)
- TimeStamp is the 12-digit date-time-stamp when the interchange was created (YYYYMMDDHHMM)
- Interchange is the name of the interchange created.

Example: 120120\_000\_2019TSDS\_202002030954\_InterchangeStudentParentExtension.xml

❏ If errors are encountered:

- 1. Correct the data in ASCENDER.
- 2. Re-run the interchange(s).

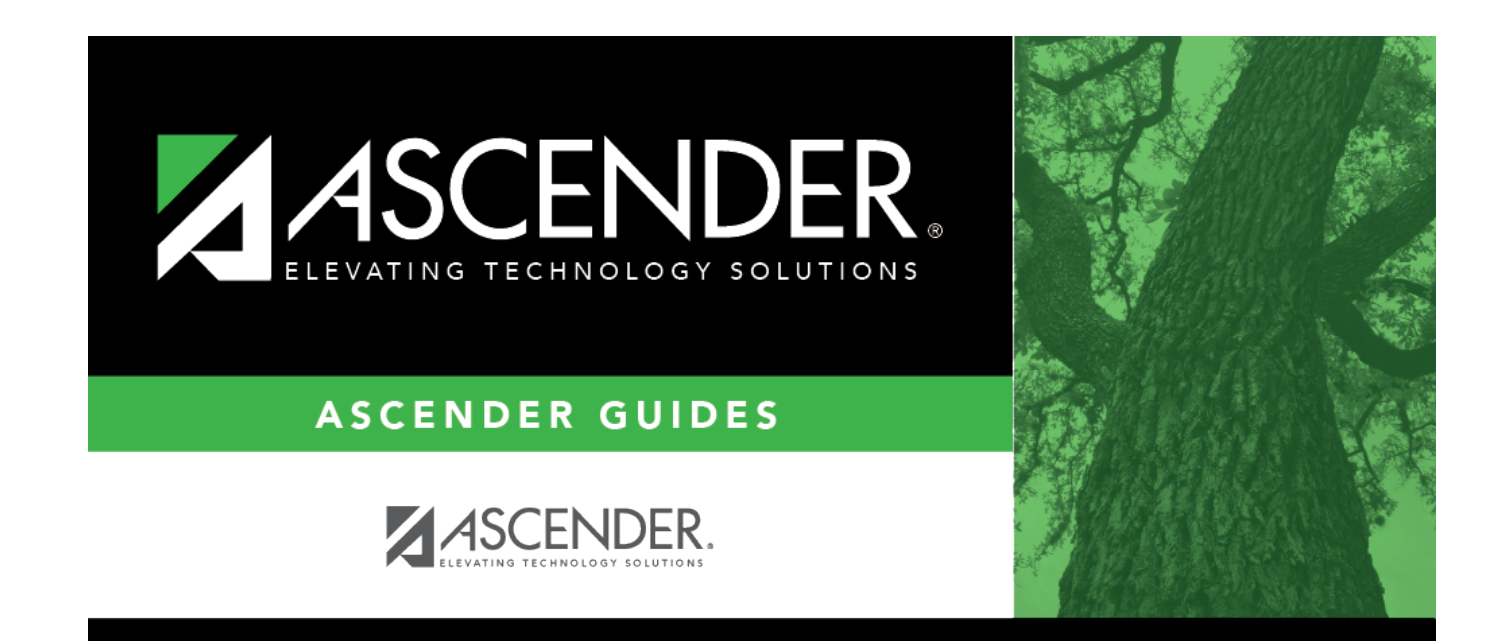

# **Back Cover**